# **VR アプリケーションのパフォーマンス・チュー ニング**

この記事は、インテル® デベロッパー・ゾーンに公開されている「[Introduction to VR Application](https://software.intel.com/en-us/articles/introduction-to-vr-application-performance-tuning)  [Performance Tuning](https://software.intel.com/en-us/articles/introduction-to-vr-application-performance-tuning)」の日本語参考訳です。

# **はじめに**

この記事では、バーチャル・リアリティー (VR) アプリケーションの開発者に、VR アプリケーション・プロジェク トに適用できる基本的な解析手法および最適化手法を紹介します。この記事は、包括的なリファレンスや既存 のガイドを置き換えるものではありません。VR アプリケーションのパフォーマンス解析および最適化のクイッ クスタート・チュートリアルとして、必要な結果をすばやく得るためにエンジニアが詳しく調査したレシピのサ ンプルを紹介するものです。

次のガイドとしてご利用ください。

- フルスタック解析。従来のアプリケーションよりも複雑なパフォーマンスの依存関係を調査するため にインテルのエンジニアが使用したツールと手法を紹介します。
- VR アプリケーション・チューニングのレシピ。必要な結果をすばやく得ることができるステップ・バイ・ ステップのチュートリアルです。以下の作業を行います。
	- o パフォーマンス問題の検出。
	- o 根本的な原因の特定。
	- o 問題の解決。
- ソリューション・シナリオ。実際に発生したユーザーの問題を解決したときにインテルのパフォーマン ス・エンジニアが遭遇したシナリオを紹介します。
- 関連情報。その他の情報。

この記事では Windows\* のツールと手法を取り上げますが、多くの手法は Linux\* や macOS\* の VR アプリ ケーションでも利用できます。VR 開発環境の急速な変化に伴う新しい情報を反映するため、この記事は今後 も更新していく予定です。皆様からの意見やフィードバックをお待ちしています。

# **フルスタック解析ツールと手法**

VR アプリケーションが複雑になるにつれて、最新のパフォーマンス解析ツールと手法が重要になります。1 つ のツールで全体を把握することは難しいため、アプリケーションのパフォーマンス特性を包括的に理解するに

は複数のツールと手法を使用する必要があります。この記事では、さまざまな VR ソフトウェア開発キット (SDK) および開発フレームワークの中から、よく使用されるツールを選びました。しかし、この記事で説明する 解析タイプには、ほかにも多くのツールが用意されています。

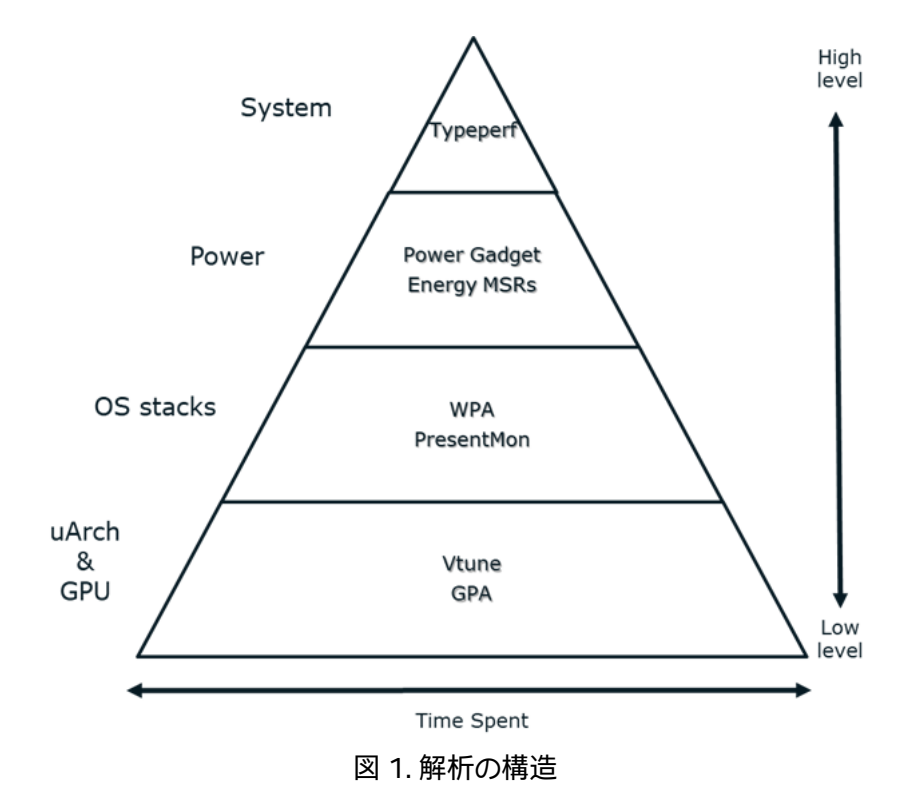

図 1 は、ソフトウェア・スタックのさまざまなパフォーマンス解析レベルを示しています。システムレベル (高レ ベル) の解析で費やされる時間はわずかで、ほとんどの時間はマイクロアーキテクチャー (uArch) レベル (低レ ベル) の解析で費やされます。費やされる時間は収集されるデータが複雑になるとともに増加し、そのデータの 解析に必要な時間も増えます。一般にどのようなツールでもボトルネックの原因は示されますが、すべての解 析レベルを調査する必要があるとは限らないことに注意してください。

# **解析レベル**

### **システム**

システムレベルでは、最適化方針を適切に判断する一般的なメトリックが必要です。Windows\* の Typeperf などのツールを利用して VR アプリケーションのチューニング・レシピ・セクションを確認し、迅速かつ容易にシ ステムのアプリケーション負荷を特徴付けることができます。この特徴付けは、直ちに明らかな問題の特定に 役立ちます。TypePerf の主なメトリックと説明は[、表](#page-3-0) 1 を参照してください。

### **電力**

電力消費に注目する場合は、さまざまなツールを使用してワークロード全体で消費される電力を測定します。 インテル® Power Gadget は、CPU によりレポートされたエネルギーモデル固有レジスター (MSR) を監視し、 CPU が消費した電力 (W) を計算して、測定結果を CSV ファイルで出力します。このツールは、CPU 使用率、 周波数、温度、インテルの GPU メトリック部分もレポートします。(アプリケーションの消費電力が多い場所を 判断するには、CSV ファイルのレポートされたタイムスタンプでワークロードのマーカーを整列します。)

#### **OS スタック**

システムを解析してボトルネックを特定したら、OS スタック情報をキャプチャーして、スレッド、モジュール、関 数をさらに調べます (シンボルが利用可能である必要があります)。Microsoft\* により開発された Windows\* パフォーマンス・アナライザー (WPA) は、Windows\* パフォーマンス・レコーダー (WPR) によりキャプチャーさ れたサンプルの後処理を行います。WPA は、グラフィカル・ユーザー・インターフェイスによりグラフおよび表 のキャプチャーされたデータを表示し、システム・アクティビティー、計算、ストレージ、メモリー使用量、完全な コールスタックなどのデータを示します (シンボルが利用可能な場合)。

#### **マイクロアーキテクチャーと GPU**

CPU で、コールスタックが浅いためにボトルネックを識別できない場合、インテル® VTune™ Amplifier を使 用してシリアルおよび並列のボトルネックを識別します。インテル® VTune™ Amplifier は、アルゴリズムを解 析し、アプリケーションが利用可能なハードウェア・リソースから利益を得られる場所を理解するのに役立ちま す。インテル® VTune™ Amplifier では、ターゲット・アプリケーションを逆アセンブルしたアセンブリー・コード も表示できます。グラフと表でハードウェア・パフォーマンスのカウンターデータを示し、ソースコード (シンボ ルが利用可能な場合) とアセンブリーに相互リンクできます。インテル® VTune™ Amplifier を使用すると、複 数のスレッドにスケーリングしたとき、または大きなスタックの一部として実行したときにアプリケーションの パフォーマンスを制限する、難解なマイクロアーキテクチャーの問題を明らかにすることもできます。

GPU のボトルネックを識別するには、低レベルで GPU のパフォーマンスを理解すべきことがあります。 インテル® グラフィックス・パフォーマンス・アナライザー (インテル® GPA) を使用して GPU を詳しく調べ、アプ リケーションが GPU 依存か、CPU 依存かを判断します。さらに、インテル® GPA は、グラフィックス・パイプラ インの hotspot を特定してフレームレベルでドローコール解析を行い、特定のフレームを詳しく調べて最適化 する領域を特定することもできます。

**ツール**

### **TypePerf**

TypePerf は Windows\* に含まれるツールで、コマンドプロンプトから実行できます。1Hz でサンプリングを 行い、潜在的な問題の特定に十分な粒度を最小のオーバーヘッドで提供します。多くのワークロードで最初か ら最後まで実行できます。

一般的なコマンドは次のようになります。

typeperf –cf typeperfinput.txt –o workload\_perfmon.csv

–cf オプションは、メトリックをリストした入力のテキストファイルを指定します。–o オプションは、出力ファイ ルを指定します。通常、ユーザーは、表計算アプリケーションで生成された CSV ファイルを開き、値をグラフに してシステムの問題を特定します。

#### <span id="page-3-0"></span>表 1. 主要 TypePerf メトリック

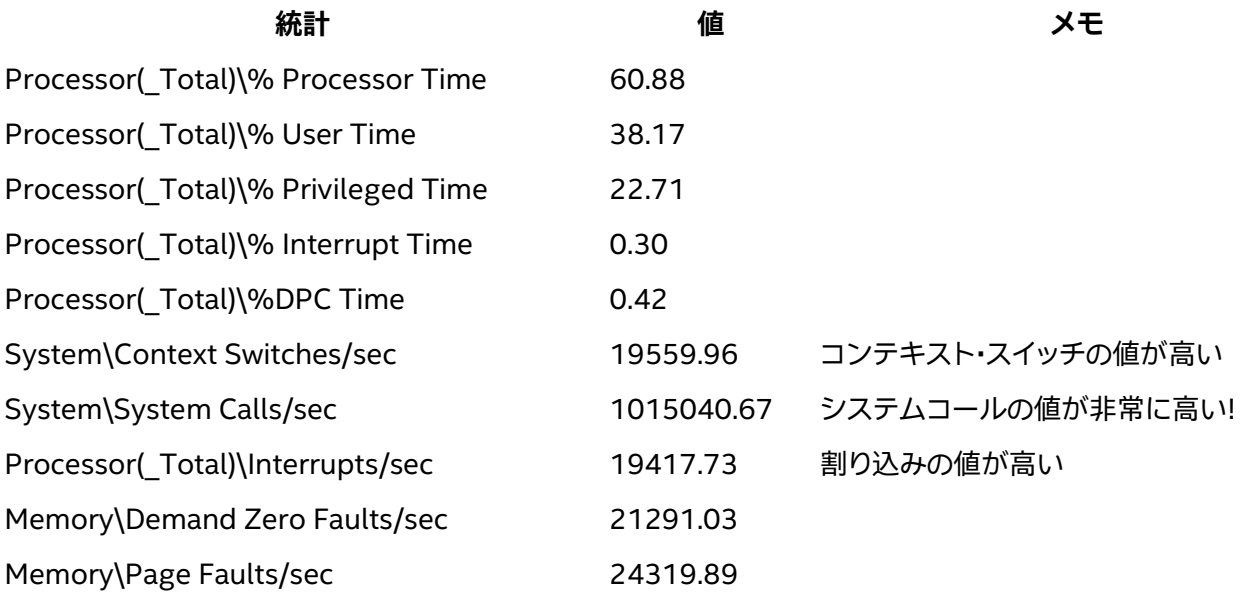

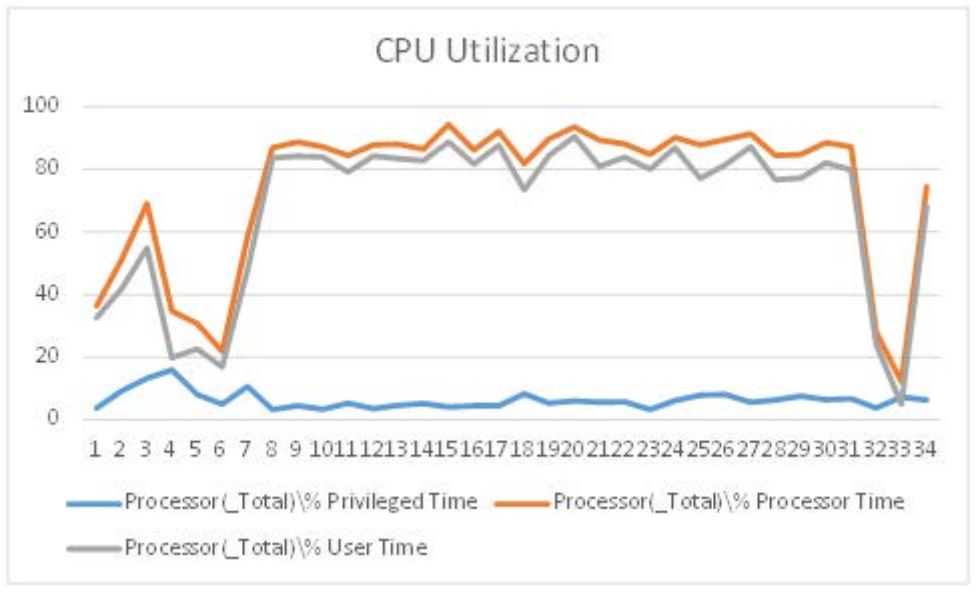

図 2. TypePerf メトリックの典型的なグラフ

このデータを解釈すると状況をすばやく把握できます。下記の表 2 は、TypePerf メトリックのコアセットを調 査するガイドラインです。

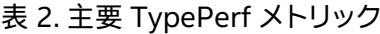

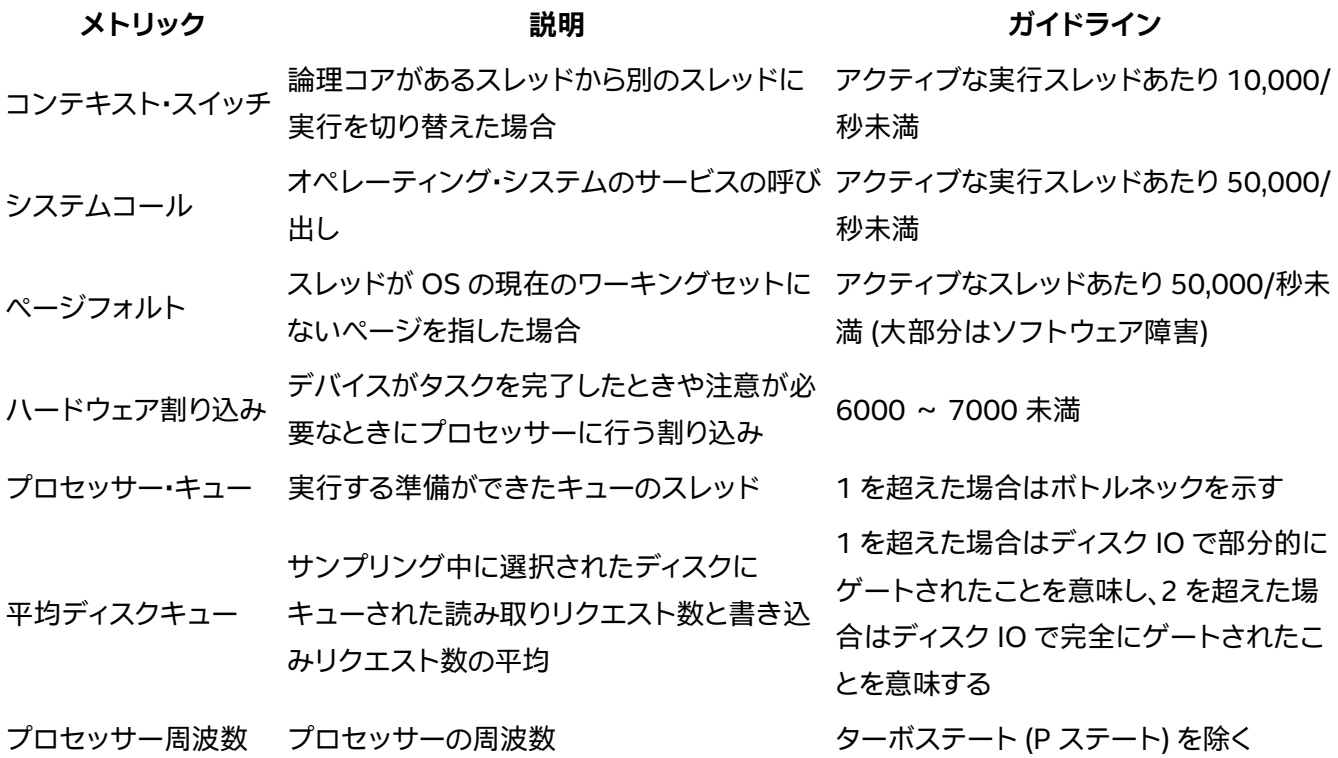

### **Windows\* パフォーマンス アナライザー (WPA)**

WPA (図 3) は、Windows\* イベント・トレーシング (ETW) ベースのツール、Windows\* パフォーマンス・レ コーダー (WPR) を利用します。WPR は、WPA を使用して解析できるシステムイベントを記録します。WPR は テスト中のデータを記録し、WPA はキャプチャーされたデータ (CPU、GPU、その他) を表示します。WPA は Windows\* アセスメント & デプロイメント・キット (Windows\* ADK) に含まれています。

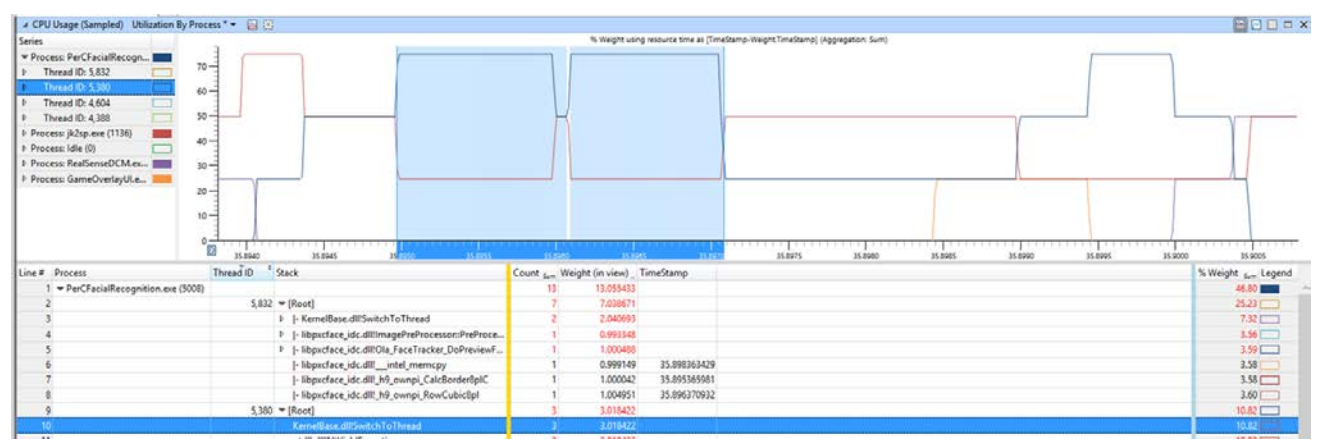

図 3. Windows\* パフォーマンス・アナライザーは CPU と GPU の使用状況データを表示

WPR は、Windows\* パフォーマンス・ツールキットのフォルダー内の gpuview フォルダーにインストールさ れる log.cmd ファイルを使用してコマンドラインから実行することもできます。コマンドプロンプトから **log.cmd** を実行して、データ収集を開始および停止します。データ収集を停止した後、トレースのセットが gpuview フォルダーに作成されます。merged.etl は収集対象のファイルで、WPA で開くことができます。 WPR、WPA をインストールするには、Windows\* アセスメント & [デプロイメント・キット](https://docs.microsoft.com/ja-jp/windows-hardware/get-started/adk-install) (Windows\* ADK) を入手します。

### **インテル® VTune™ Amplifier**

インテル® VTune™ Amplifier 2018 (図 4) を使用すると、シリアルおよび並列コードのボトルネックを特定 し、コードの実行を高速化できます。このツールを使用してアルゴリズムを解析し、アプリケーションが利用可 能なハードウェア・リソースから利益を得られる場所を理解します。インテル® VTune™ Amplifier の評価版 は[、こちらか](https://www.isus.jp/intel-vtune-amplifier-xe/)らダウンロードできます。

| Collection Log @ Analysis Target A Analysis Type in Summary & Bottom-up & Caller/Callee & Top-down Tree E Platform                                                                                                    |  |  |                               |  |  |  |  |
|----------------------------------------------------------------------------------------------------|--|--|-------------------------------|--|--|--|--|
| $\eta_{\rm eq}$                                                                                                    |  |  |                               |  |  |  |  |
| Context: ^                                                                                                    |  |  |                               |  |  |  |  |
| Wait Time   Inactive Time   Preempt                                                                                                    |  |  |                               |  |  |  |  |
|                                                                                                    |  |  |                               |  |  |  |  |
|                                                                                                    |  |  |                               |  |  |  |  |
|                                                                                                    |  |  |                               |  |  |  |  |
|                                                                                                    |  |  |                               |  |  |  |  |
| 1.1                                                                                                    |  |  |                               |  |  |  |  |
|                                                                                                    |  |  |                               |  |  |  |  |
| ź<br>$\checkmark$                                                                                                    |  |  |                               |  |  |  |  |
| >                                                                                                    |  |  |                               |  |  |  |  |
| pangang pangang pangang nagpangang nagpang <u>pangaliti</u> ina pangang pangang nagpang nagpang<br><b>Ruler Area</b><br><u>i seri erek enda erek inga bersuara terminen enda ber izan tarti ber inga inga terminen eta terminen enda ere</u><br>Region Instance<br>$\nabla$ Thread<br>$\checkmark$ |  |  |                               |  |  |  |  |
|                                                                                                    |  |  |                               |  |  |  |  |
| $\nabla$ $\Box$ Running<br>Context Switches<br>Preemption<br>Synchronization<br>V Mul CPU Time                                                                                                    |  |  |                               |  |  |  |  |
|                                                                                                    |  |  | Spin and Overhead  v<br>$>$ » |  |  |  |  |
|                                                                                                    |  |  | Functions $\vee$              |  |  |  |  |
|                                                                                                    |  |  |                               |  |  |  |  |

図 4. インテル® VTune™ Amplifier 2018 でコードのボトルネックを特定、解析して最近の CPU のパフォー マンスを最適化

### **PresentMon**

PresentMon を使用して、Windows\* のスワップ・チェーン・プレゼンテーションに関連する ETW イベントを トレースします。グラフィックス・アプリケーションの主要パフォーマンス・メトリック (例えば、CPU とディスプ レイのフレーム時間およびレイテンシー) をキャプチャーして解析できます。すべてのグラフィックス API で動 作し、UWP アプリケーションをサポートします。

PresentMon はインテルにより開発されたオープンソースのツールで、[GitHub\\*](https://github.com/GameTechDev/PresentMon) (英語) から入手できます。

### **インテル® Power Gadget**

インテル® Power Gadget を使用してインテル® Core™ プロセッサーの消費電力をモニターします。このツー ルは Windows\* および macOS\* で動作し、リアルタイムにプロセッサー・パッケージの電力情報をモニター および予測するアプリケーション、ドライバー、ライブラリーを含みます。

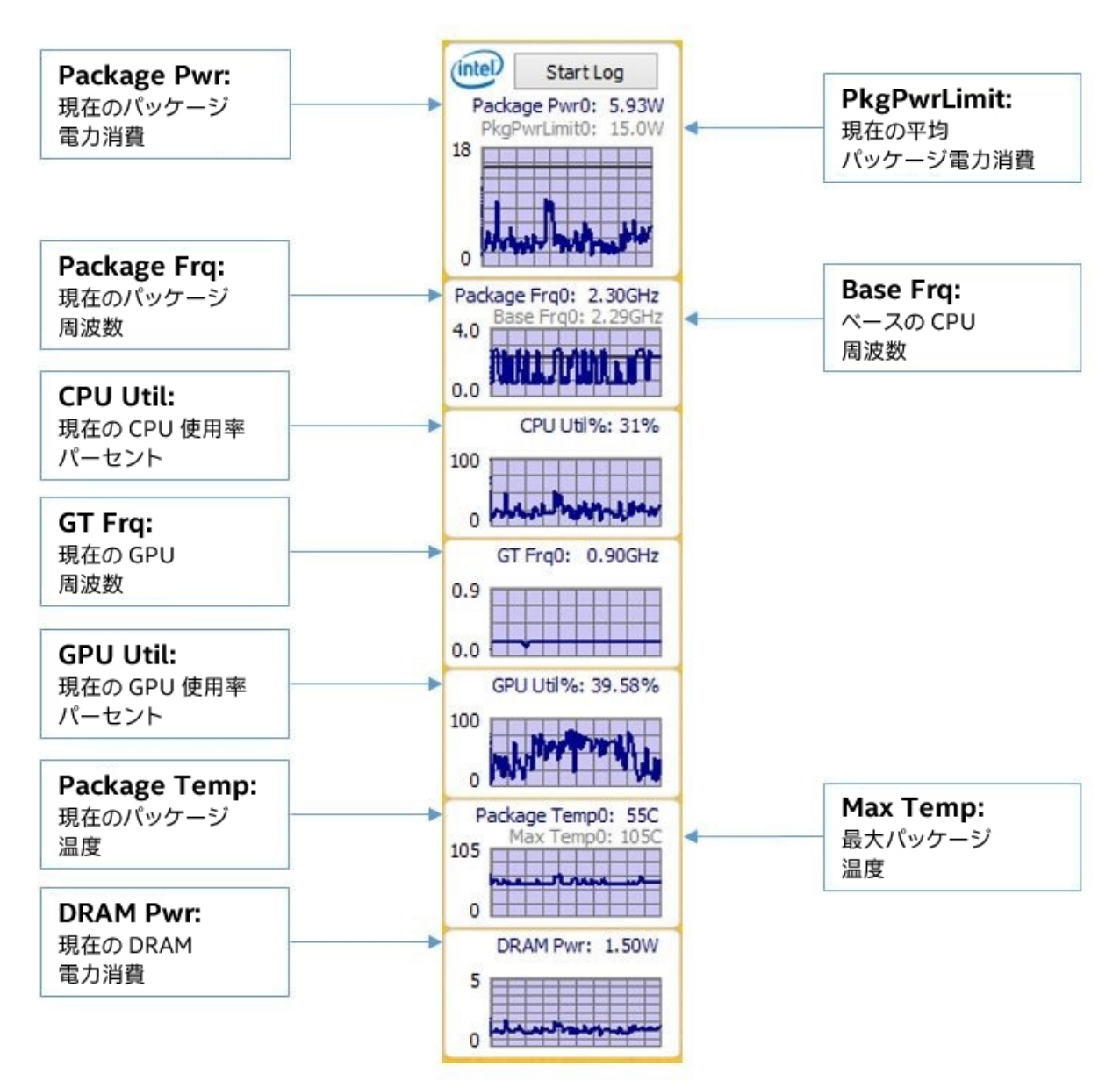

図 5. インテル® Power Gadget はプロセッサーの統合エネルギーカウンターを使用してアプリケーションの 電力消費をモニター

インテル® Power Gadget で CSV ログファイルを生成するには、**[Start Log (記録開始)]** ボタンをクリックし ます。赤の「Rec」が点滅し、記録が開始したことを示します。ワークロードの最後で、**[Stop Log (記録停止)]** を クリックしてデータのキャプチャーを完了します。デフォルトでは、**ログ**はドキュメント・フォルダーに保存され ます。

インテル® Power Gadget は[、こちら](https://software.intel.com/en-us/articles/intel-power-gadget-20) (英語) からダウンロードできます。

### **インテル® グラフィックス・パフォーマンス・アナライザー (インテル® GPA)**

インテル® グラフィックス・パフォーマンス・アナライザー (インテル® GPA) を使用してフレームレベルでボトル ネックを特定し、フレームでリアルタイムのテストを行います (図 6)。インテル® グラフィックス・パフォーマン ス・アナライザーは[、こちら](https://software.intel.com/en-us/gpa) (英語) からダウンロードできます。

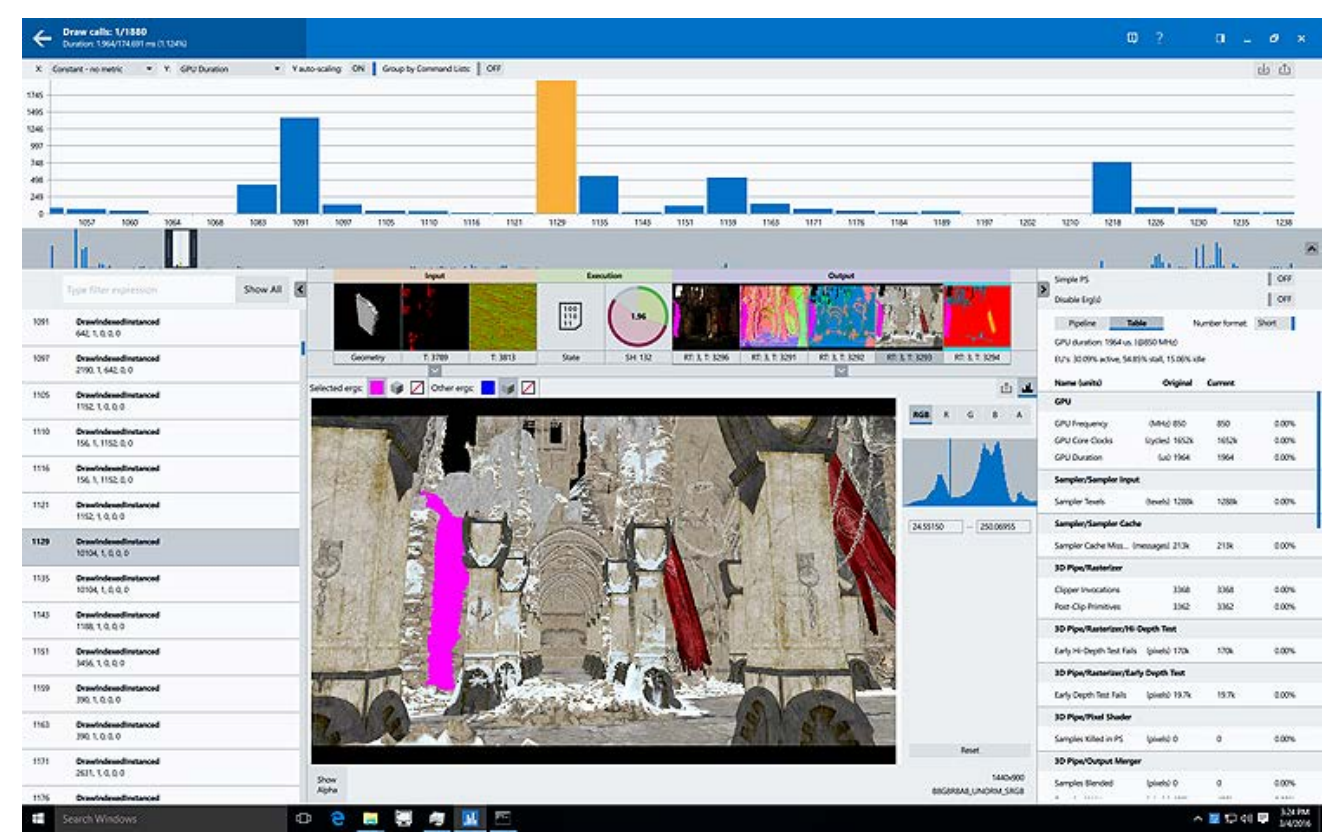

図 6. インテル® グラフィックス・パフォーマンス・アナライザーを使用してフレームレベルでボトルネックを特 定および軽減

# **VR アプリケーション・チューニングのレシピ**

VR アプリケーションを最適化する場合、[Key performance metrics (主要パフォーマンス・メトリック)] セク ションの**主要メトリック**を使用して初期パフォーマンスを測定し、各レベルで変更の影響を調べます。

### **主要パフォーマンス・メトリック**

**フレームレート**

1 秒あたりにレンダリングされるフレーム数として定義され、一般に fps (frames per second、フレーム毎秒) と呼ばれます。fps は高いほうが優れています。

#### **Late Stage Reprojection (LSR)**

LSR は Windows Mixed Reality (WMR) アプリケーションにのみ適用されます。ヘッドセットに渡す前に画像 を再投影できるかどうか判断するには、LSR をキャプチャーします。再投影を行うと、VR 酔いが軽減されます。 LSR は高いほうが優れています。

#### **フレーム時間**

フレームをレンダリングする合計時間。ターゲット・フレームレートが 90 fps の場合は 11.1 ミリ秒、60 fps の場合は 16.6 ミリ秒で完了する必要があります。フレーム時間は低いほうが優れています。

特定の fps で必要な時間を決定するには、次の計算を行います。 1000 / (ターゲット fps) = X ミリ秒 例: 1000 / 90 fps = 11.1 ミリ秒

#### **CPU と GPU 使用率**

指定された時間にプロセシング・ユニットで処理された時間の合計。

#### **成功の定義**

VR アプリケーションの主要パフォーマンス・メトリックを正しく理解し、ターゲット・ハードウェアの達成可能な 最大パフォーマンスを認識して、パフォーマンスの上限を判断します。さまざまなメトリックについてこの上限 を計算し、状況に応じて実施に測定したパフォーマンスを評価します。例えば、ターゲット・プラットフォームで 98% 以上のフレームレートと Late Stage Reprojection (LSR) 値を達成すれば、アプリケーションは適切に 動作します。達成可能な最大リフレッシュ・レートが 90Hz の場合は、少なくとも 88.2 fps のフレームレートと LSR 平均を達成するようにします。Late Stage Reprojection は Microsoft\* による造語で、Windows\* Mixed Reality アプリケーションに使用されます。しかし、Oculus\* および Vive\* アプリケーションは、独自の 再投影用語とソリューションを使用しています。この記事では、LSR を使用して WMR アプリケーションの理 想的なパフォーマンスを説明します。

### **パフォーマンスのレベル**

多くの主要 VR プラットフォームは異なるレベルのパフォーマンスを提供します ([表](#page-10-0) 3 を参照)。

例えば、Microsoft\* は 2 つの Mixed Reality PC (Windows\* Mixed Reality Ultra PC (WMR Ultra PC) およ び Windows\*Mixed Reality PC (WMR メインストリーム PC) を定義しています。主な相違点は[、最小ハード](https://docs.microsoft.com/en-us/windows/mixed-reality/enthusiast-guide/windows-mixed-reality-minimum-pc-hardware-compatibility-guidelines) [ウェア要件](https://docs.microsoft.com/en-us/windows/mixed-reality/enthusiast-guide/windows-mixed-reality-minimum-pc-hardware-compatibility-guidelines) (英語) と達成可能なヘッドセットの最大フレームレートです。WMR メインストリーム PC は 60Hz をサポートし、WMR Ultra PC は 90Hz をサポートします。

ほかの最小ハードウェア要件については、Oculus\* Rift [サポートページお](https://support.oculus.com/170128916778795/)よび HTC Vive\* の推奨仕様のリス トを参照してください。

#### <span id="page-10-0"></span>表 3. 達成可能な最大 fps パフォーマンス

**WMR メインストリーム PC WMR Ultra PC Oculus\* Rift\* HTC Vive\* & Vive\* Pro** 最大 fps 60 90 90 90

#### **VR チューニング・フロー**

主要パフォーマンス・メトリックとアプリケーションが意図したとおりに動作する一般的な指標を確認したら、 最小仕様に基づいてテストを開始します。目標は、各ターゲット・プラットフォームで優れたユーザー・エクスペ リエンスを提供することです。

ベンチマークとチューニングで、VR アプリケーションに修正すべきパフォーマンス問題があるかどうか判断し ます。図 7 は、解析とチューニング・プロセスの一般的なフローを示しています。使用するツールは図の上部に 示されています。

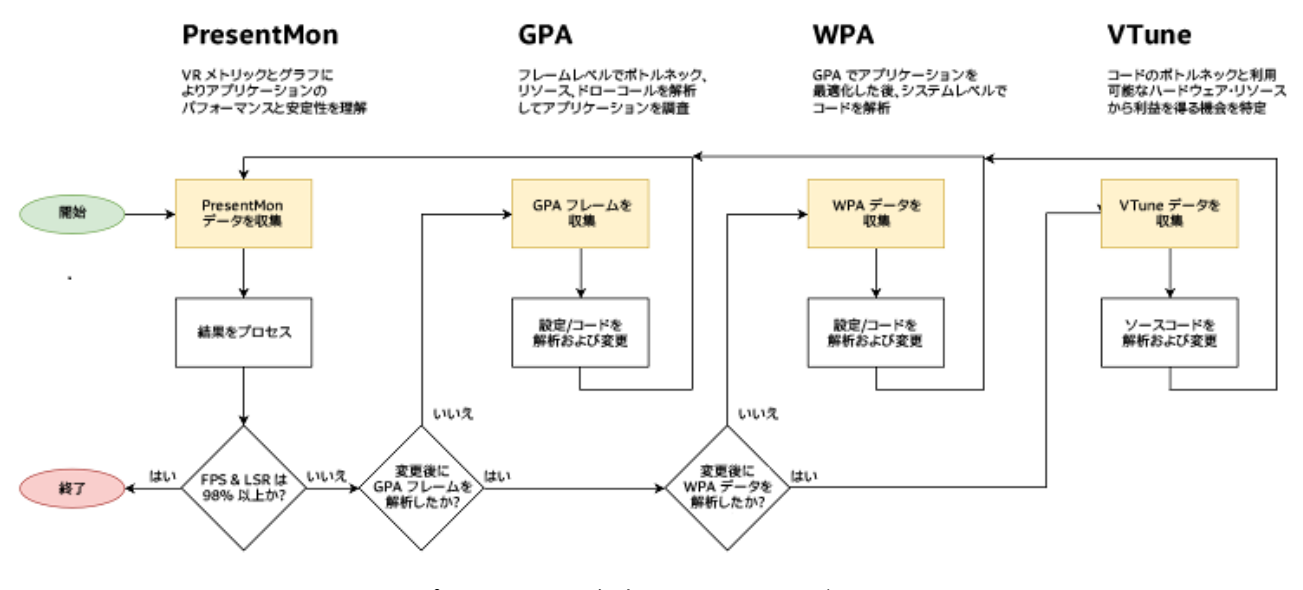

図 7. VR アプリケーション解析とチューニングのフローチャート

#### **はじめに**

PresentMon を使用してアプリケーションの動作を明らかにした後、さらに最適化が必要かどうか判断しま す。PresentMon データを使用してグラフを生成し (図 8)、テスト全体のアプリケーションの動作を理解しま す。このグラフから、バッファリング問題とスタッタリング問題、およびパフォーマンスの変動を瞬時に識別でき ます。これらのメトリックの平均をとると、特定の問題およびそれらがユーザー・エクスペリエンスに与える影響 が明らかにならないことがあります。

平均フレームレートは 55 fps を上回っていますが (図 8)、頻繁な変動があることに注意してください。大きな 変動は、その期間に多くのフレームがドロップしたことを表します。フレームがドロップすると、スタッタリング 問題が発生し、ユーザー・エクスペリエンスが低下します。

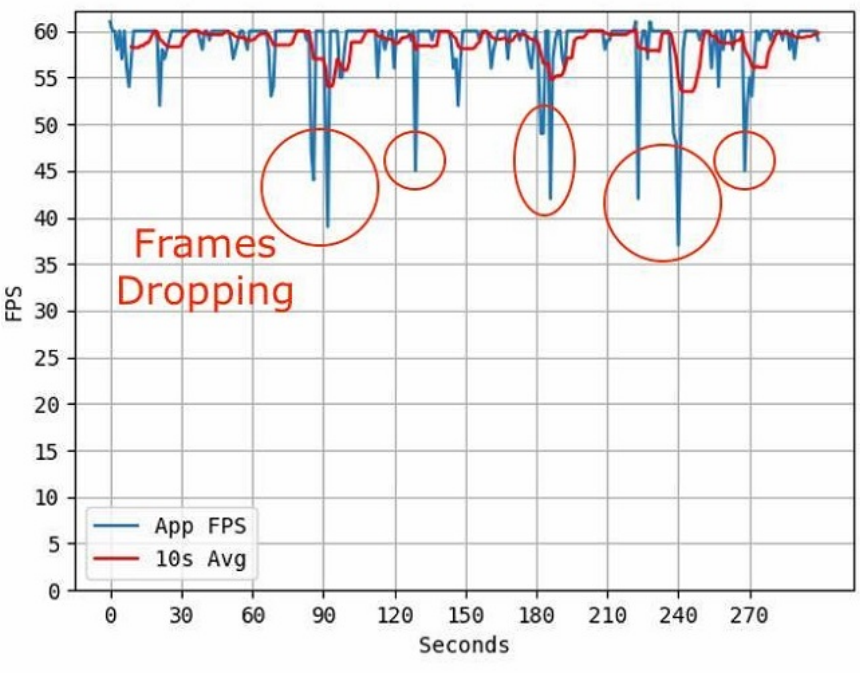

App FPS Overtime

図 8. 収集された PresentMon データに基づいて生成されたグラフ

### **操作手順:**

- 1. **[PresentMon](https://github.com/GameTechDev/PresentMon)** (英語) の最新バージョンをダウンロードします。
- 2. コマンドラインを使用して**少なくとも 90 秒のクリップ**を収集し、アプリケーションからサンプルを収 集します。
- 3. キャプチャー・コマンド例: **sampleapp.exe: .\PresentMon64-1.3.0.exe -timed 90 process\_name sampleapp.exe -verbose**
	- 1. Windows Mixed Reality (MR) アプリケーションの場合は、**-include\_mixed\_reality** オプ ションを使用して追加のメトリックを収集します。
- 4. データを処理します。ここでは Excel\* を使用してアプリケーション・パフォーマンスのグラフを表示し ていますが、ほかの表計算アプリケーションを使用してもかまいません。
	- 1. PresentMon により生成された **.csv** ファイルを開きます。
	- 2. [Application (アプリケーション)] 列 (列 A) で、列が解析している VR アプリケーションで**フィ ルター**されていることを確認します。
	- 3. **新しい列**を作成し、名前を fps に設定して、計算: =1000/[MsBetweenPresents] をすべての 行に適用します。
- 5. データをグラフにします。

1. Excel\* で、**新しく作成した fps 列**をハイライトして、**[挿入] - [2D 折れ線]** を選択します。ウィ ンドウの右下に表示される平均に注意してください。

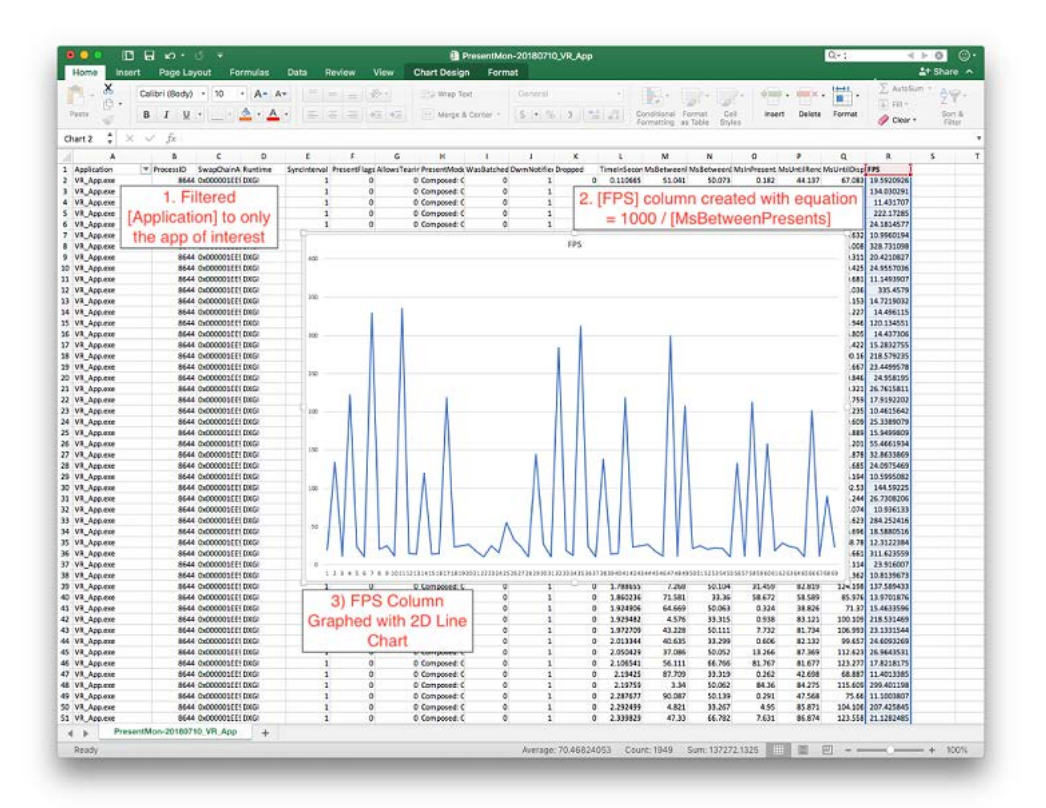

図 9. Excel\* で生成したグラフ

### **PresentMon データの解析**

アプリケーションの fps グラフ (図 10) を見ると、パフォーマンス問題を簡単に判断できます。アプリケーショ ンが理想的な方法で実行されている場合、fps 平均は達成可能な最大 fps の 98% 以上になり、fps 標準偏差 は低くなります。

#### App FPS Overtime

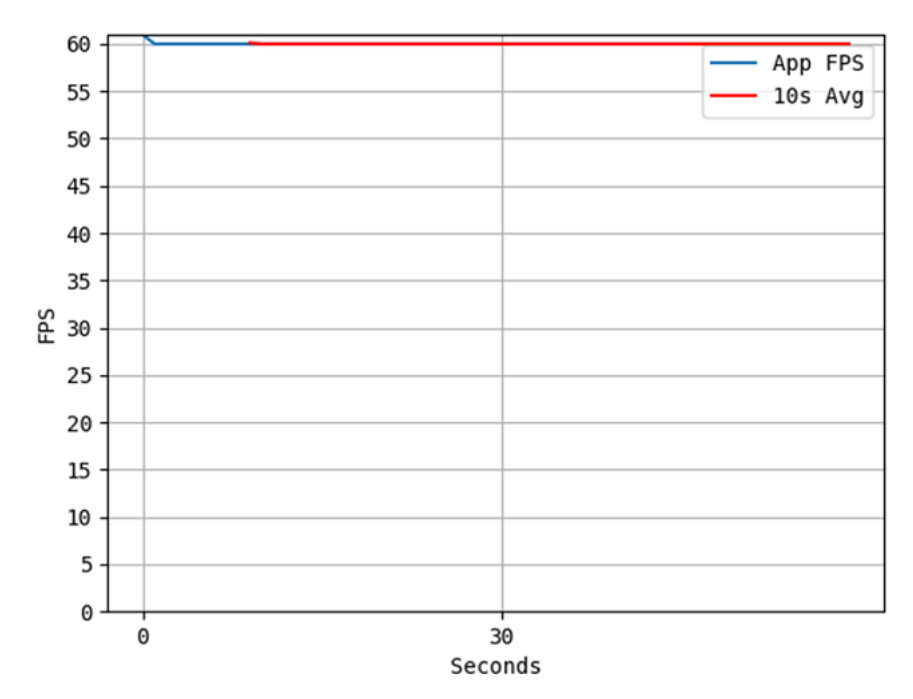

図 10. 達成可能な最大 fps が 60 fps で 10 秒平均が安定している理想的なアプリケーションの例

平均 fps が 50 台後半でも、断続的にフレームがドロップするケースを考えます。図 11a および 11b は次の ことを示しています。

(a) 動的な画質設定の変更により 90 秒ごとにフレームがドロップしています。

(b) フレームはドロップした後、数秒後に安定しています。バッファリング問題の可能性があります。

App FPS Overtime

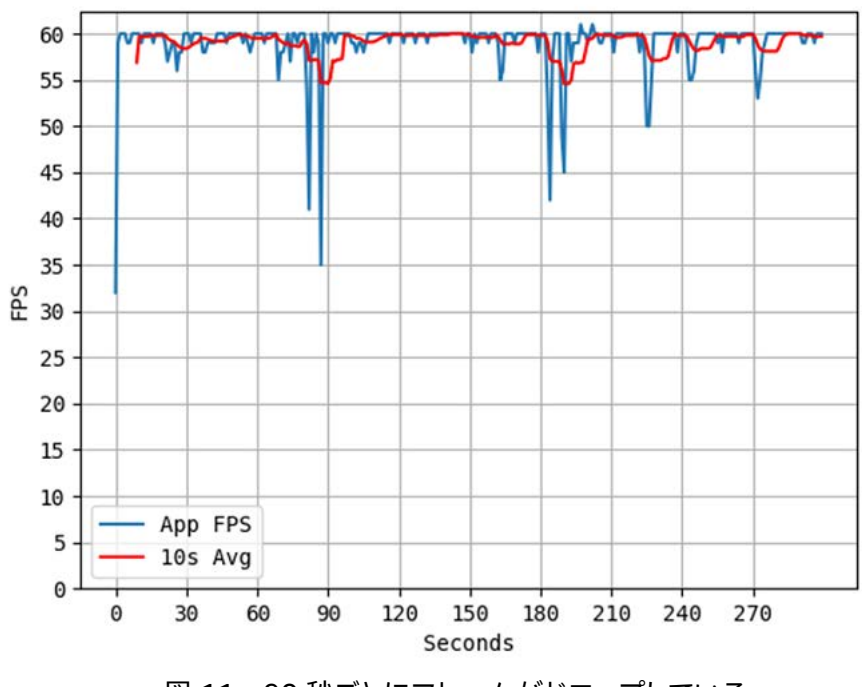

図 11a. 90 秒ごとにフレームがドロップしている

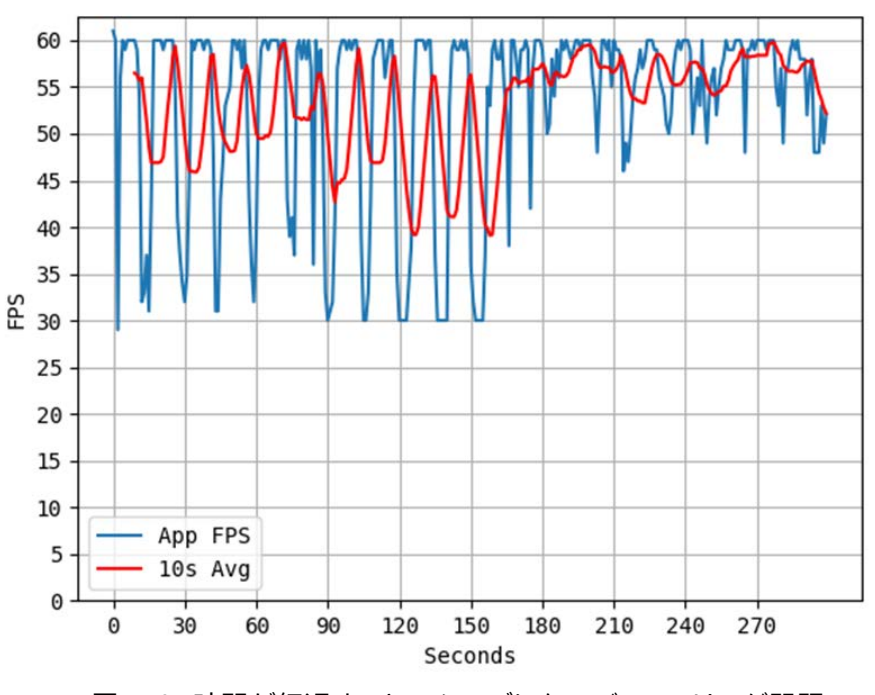

App FPS Overtime

図 11b. 時間が経過するとスムーズになるバッファリング問題

アプリケーションが常に fps の目標を達成できない場合、インテル® GPA を使用して調査します。

#### **インテル® グラフィックス・パフォーマンス・アナライザー (インテル® GPA)**

インテル® GPA を使用してフレームをキャプチャーし、VR アプリケーションの解析を続けます。最も大きな ワークアイテム (erg) を識別します。次のことが明らかになります。

- 不要な背景レンダリング
- 非効率にバッチ処理されたドローコール
- パフォーマンスが低下する可能性があるほかの問題

VR アプリケーションでは、erg が 2 回現れることがあります。これは、シングルパス・ステレオ・レンダリング (erg が 1 回のみ現れる) を使用しない限り、左右の目でそれぞれ 1 回レンダリングされるためです。シングル パス・ステレオ・レンダリングを使用して CPU と GPU 使用率を下げることを推奨します。詳細は、Unity\* の [ユーザーマニュアルを](https://docs.unity3d.com/ja/current/Manual/SinglePassStereoRendering.html)参照してください。

図 12 は、メディアプレーヤーのメニューがビデオの後ろでレンダリングされている (ユーザーが見ない) 典型 的な状況を示しています。インテル® GPA は、ユーザーが最終的な出力でプレーヤーがレンダリングされてい るのを見ないことを確認して、ドローコールやレンダリング・ターゲットを表示できます。

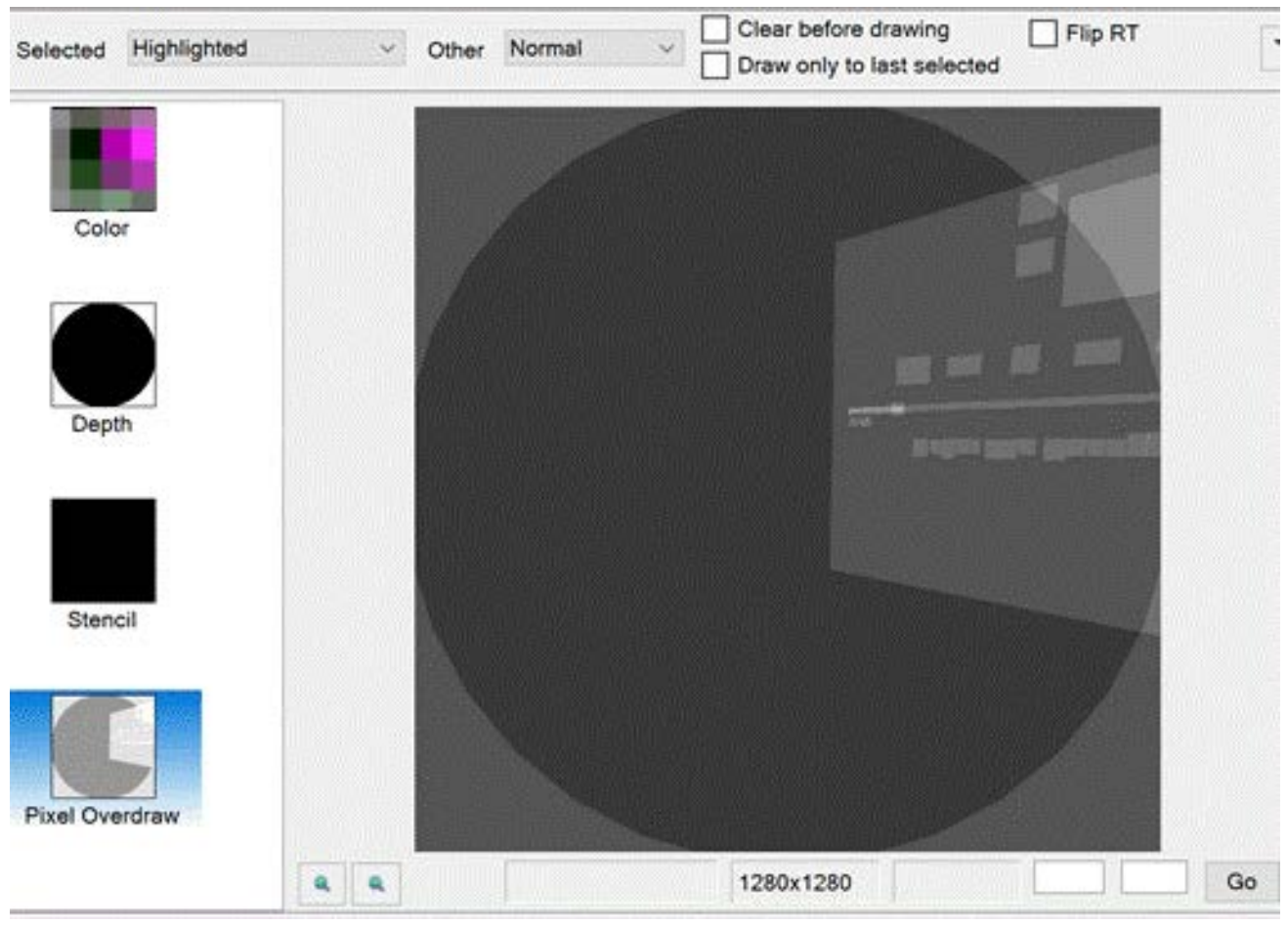

図 12. ビデオの後ろでレンダリングされているメディアプレーヤーのメニュー

図 13a、13b、13c は、インテル® GPA がターゲット・ハードウェア向けに非常に高く設定された静的 RenderScale を検出する方法を示しています。このインスタンスでは、RenderScale が 1.3 に設定された後、 ターゲットサイズにダウンスケールされていました。RenderScale を 1.0 に戻すことで、大幅にパフォーマン スが向上しました。

ローエンドのハードウェアでは、VR でより重要な、安定した fps を維持したままで、RenderScale を 0.7 また はわずかに高い値に動的に下げると、画質の低下を最小限に抑えることができます (ユースケースに依存しま す)。VR 酔いの対処方法は[、このビデオ](https://www.youtube.com/watch?v=pnSzriICYNE) (英語) を参照してください。

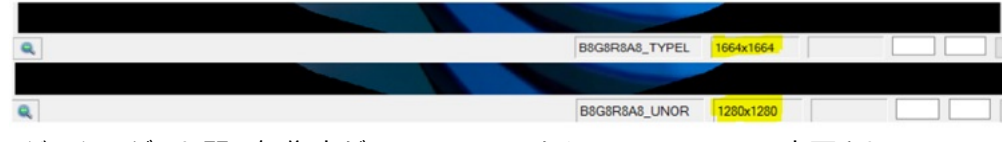

図 13a. レンダーターゲット間で解像度が 1664x1664 から 1280x1280 に変更されている (RenderScale が 1 よりも大きな値に設定されている)

PresentMon データは、RenderScale を 1.0 に戻した後にパフォーマンスが向上したことを示しています。

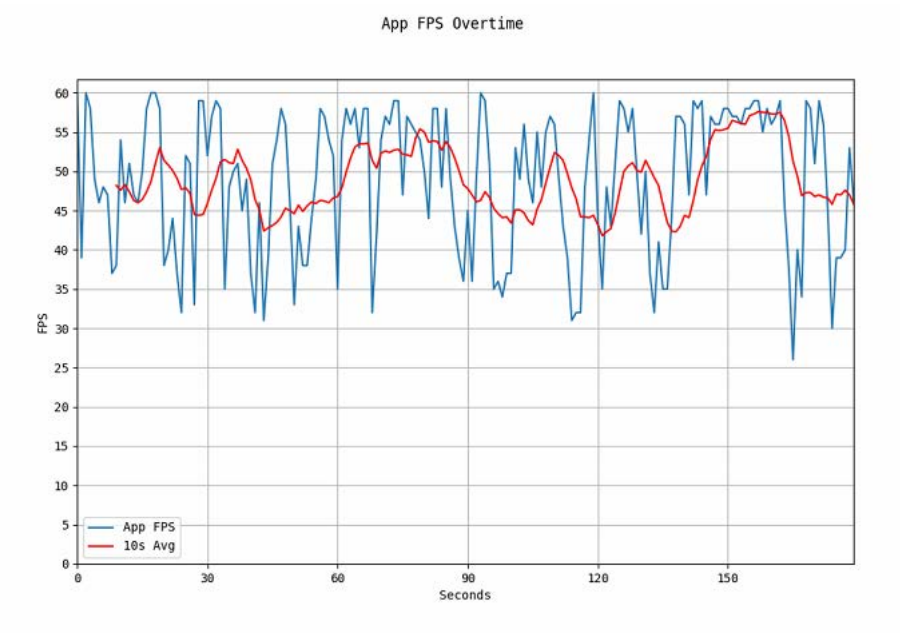

図 13b. RenderScale 1.3 の平均フレームレートは 48.9 fps

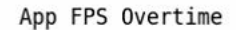

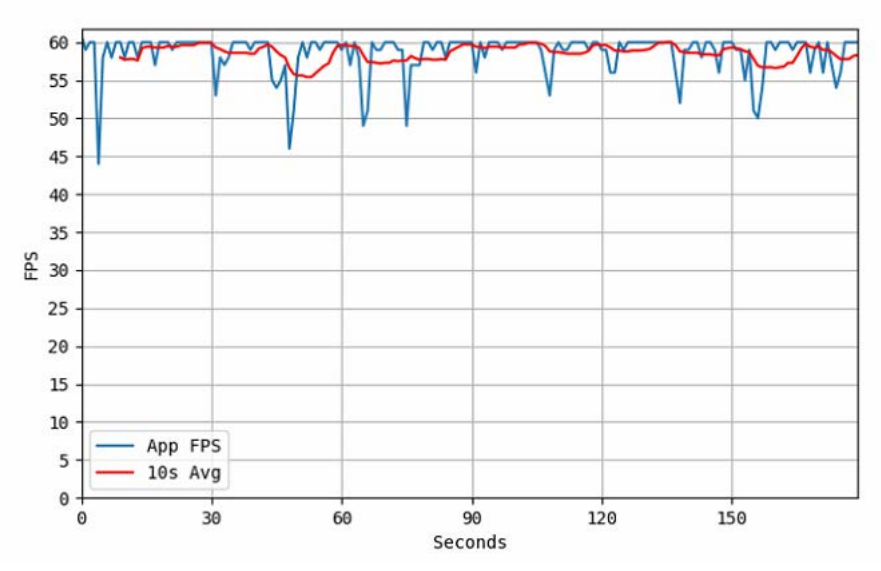

図 13c. RenderScale を 1.0 に調整した後の平均フレームレートは 58.6 fps

インテル® GPA を使用して、最も大きな erg でドローコールが何を行っているか調べます。次に、ボトルネック (例えば、大きなテクスチャーによりストールしているシェーダー) を探します。最後に、erg を調べて変更により パフォーマンスが向上したかどうかを確認します。この記事のフレーム内のパフォーマンス・ボトルネックを正 確に特定する方法の詳細は[、インテル](https://software.intel.com/en-us/gpa_getting_started)® GPA 入門 (英語) を参照してください。

### **操作手順:**

- 1. インテル® グラフィックス・パフォーマンス・アナライザーを**[ダウンロード](https://software.intel.com/en-us/gpa)** (英語) します。
- 2. **インテル® GPA から**フレームを解析するアプリケーションを起動します。
- 3. アプリケーションが起動したら、パフォーマンス問題が想定されるシーンで **(Ctrl+C)** または **(Cmd+C)** キーを押してフレームをキャプチャーします。
- 4. **Graphics Frame Analyzer** でキャプチャーしたフレームを表示してフレームレベルで調査します。

インテル® GPA を使用したアプリケーション・レベルの最適化が要件を満たさない場合、Windows\* パフォー マンス レコーダーを使用してシステムレベルで調査します。

### **Windows\* パフォーマンス レコーダー(WPR)**

WPR でテスト中のデータを記録して WPA で解析します。WPA は、CPU と GPU の使用状況とイベントのグ ラフィカルな表現を表示します。GPU ビューと Xperf に加えて、WPA と WPR には [Windows\\* ADK](https://docs.microsoft.com/ja-jp/windows-hardware/get-started/adk-install) の一部 として利用可能な Windows\* パフォーマンス・ツールキットが付属しています。

WPR GUI の [Resource Analysis (リソース解析)] で [GPU activity (GPU アクティビティー)] オプションを選 択していることを確認します。このオプションはデフォルトでは選択されません。

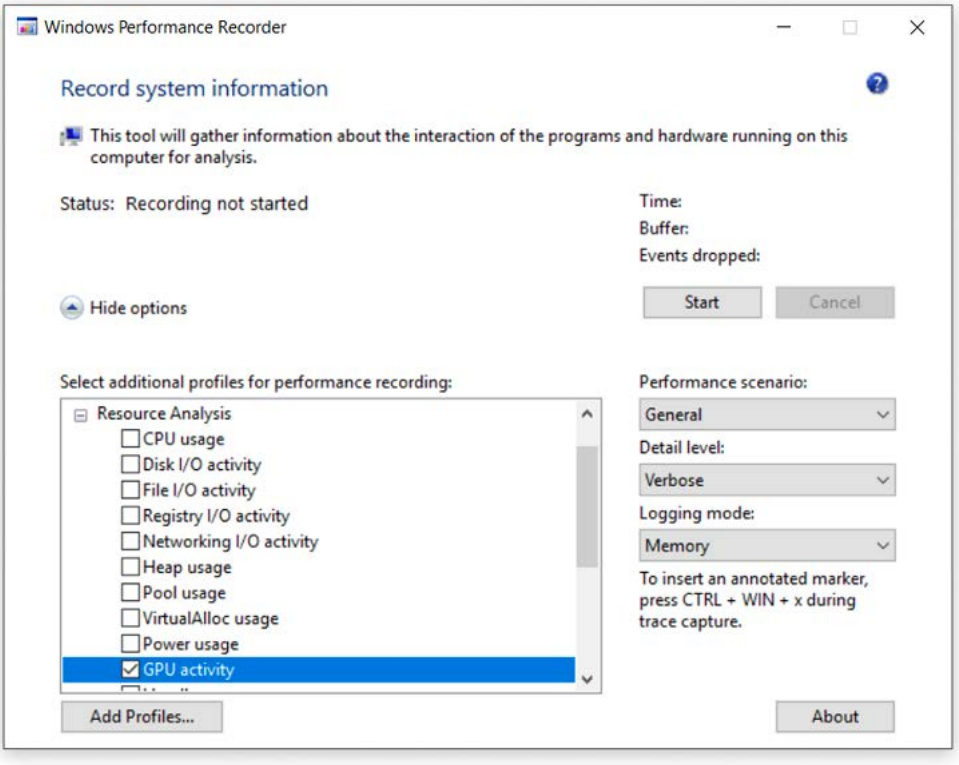

図 14 は、(黄色でハイライトされた) アプリケーション WWAHost.exe を実行したときにキャプチャーされた WPA トレースを示しています。[CPU Usage (sampled) (CPU 使用率 (サンプリング))] フィールドの [% Weight (% ウェイト)] 列から、このアプリケーションのウェイトが 10.56% であることがわかります。GPU 使 用率は、左の [Graph Explorer (グラフ・エクスプローラー)] の [Video (ビデオ)] メニューの下に表示されま す。

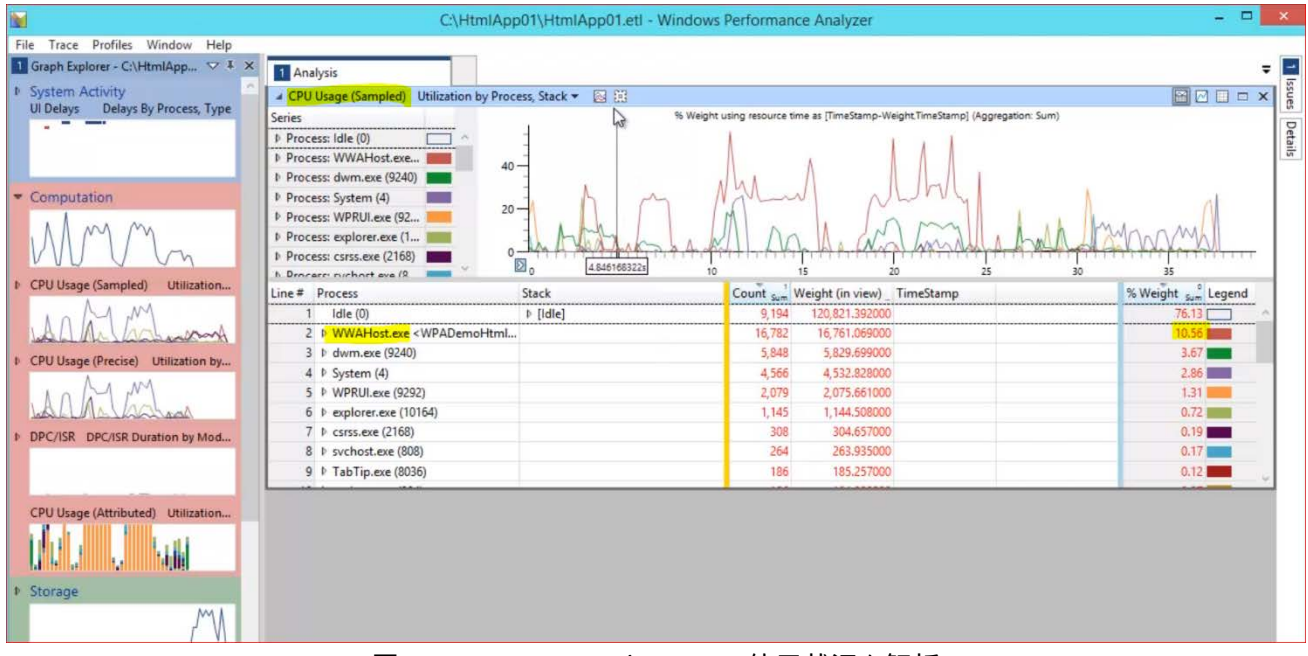

図 14. WPA で CPU と GPU の使用状況を解析

# **ソリューション・シナリオ**

我々は、パフォーマンス・エンジニアとして、ほかの開発者がアプリケーションを適切に最適化できるように支 援します。VR アプリケーションの最適化に最適ないくつかの手法を次にリストします。

### **GPU 使用状況のチューニング**

#### **GPA のボトルネック**

潜在的な問題点を探します。ポータルおよび不要な要素をバックグラウンドでレンダリングしたり、使用されて いないテクスチャーをロードすると、パフォーマンスは低下します。Graphics Frame Analyzer を使用して、 フェッチされるテクスチャー、ドローコールのバッチ処理、不要なクリアコールを探し、最も大きな影響を与え ているドローコールと、不可欠な要素がシーンでレンダリングされているかどうか判断します。

下記の図のように、Graphics Frame Analyzer で X と Y メトリックの変更と GPU 時間の両方に注目して、レ ンダリング時間が最も長いドローコールを特定します。パイプライン・ボトルネックをピンポイントで特定する テストを行います。

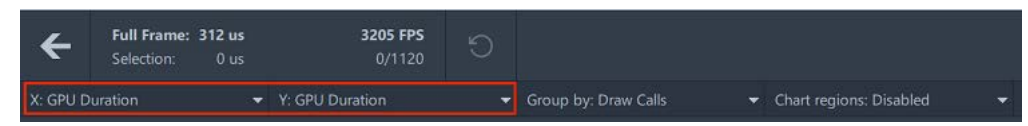

図 15. GPU 時間を表示するように X と Y ドロップダウンを変更して時間が最も長い erg を特定する

#### **WPA**

#### **問題**

図 16 は、アプリケーションの GPU 使用率がほぼ 100% になっていることを示しています。これは、アプリ ケーションが GPU 依存であることを意味します。この場合、CPU 使用率を確認します。CPU 使用率に余裕が ある場合は、GPU ワークロードを CPU にオフロードします。

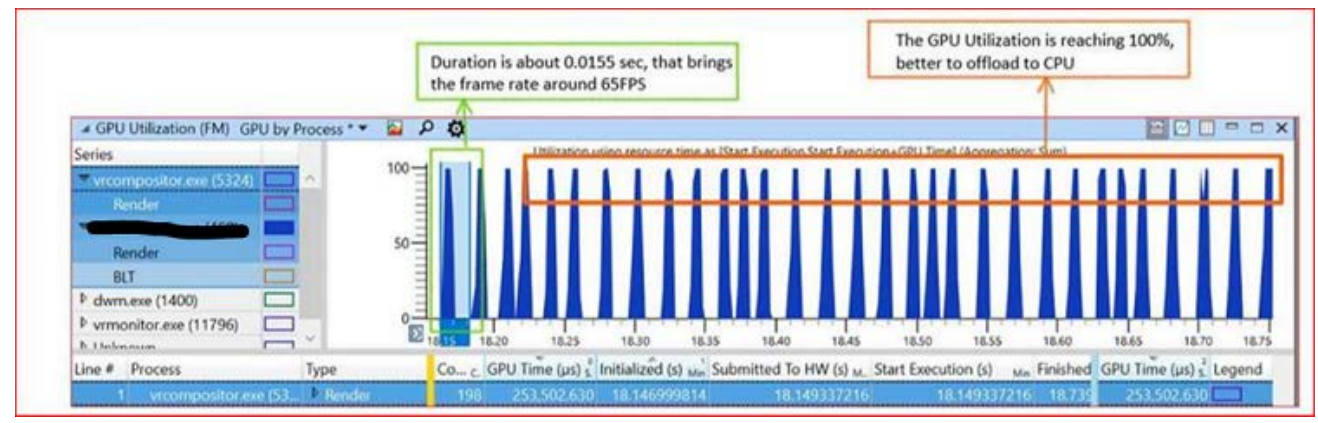

図 16. GPU 使用率がほぼ 100% の場合 (オレンジでハイライト) アプリケーションは GPU 依存

#### **起動時間の短縮**

多くの要因が VR アプリケーションの起動時間に影響します。多くの大きなアセットファイルは大きなパフォー マンスの低下をもたらします。高性能のハードウェアでも、VR アプリケーションの起動には 30 ~ 60 秒また はそれ以上かかることがあります。起動時間問題のシナリオ、根本的な原因、回避方法を調べることにしましょ う。

#### **問題のシナリオ: シリアル化されたネットワーク操作**

この問題は VR アプリケーションの任意の場所で発生しますが、最も厄介なのは起動中に発生した場合です。 WPR で収集し、WPA で表示した図 17 の例を考えます。

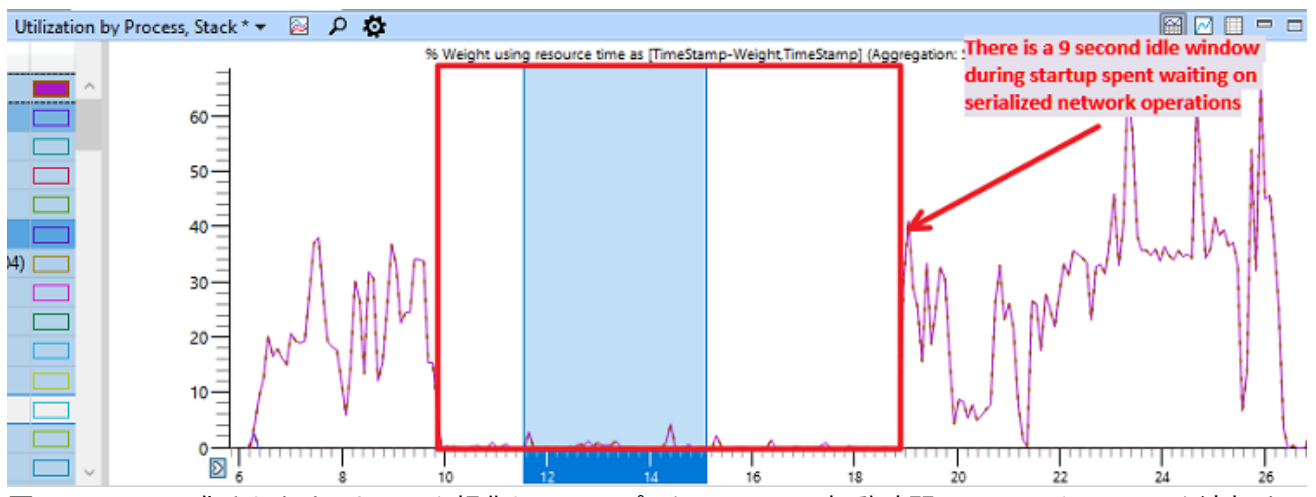

図 17. シリアル化されたネットワーク操作は VR アプリケーションの起動時間に長いレイテンシーを追加する

この例では、起動時に 9 秒間 CPU と GPU がアイドルで待機しています。この赤のフラグは、ボトルネックが プロセッサー以外の部分であることを意味します。開発者は、特に不足しているものがあるとは考えず、起動時 間を短縮する方法はないと仮定していました。

これは重要なルールを示しています。適切にチューニングされたアプリケーションは、ボトルネックになる前に 目的のユーザー・エクスペリエンスが達成される唯一の例外を除いて、常に CPU または GPU により制限され るべきです。

WPA で動作を識別することで、9 秒間の根本的な原因は簡単に見つけることができました。ソースコードの解 析により、問題はアップデート操作であることが判明しました。独自のスレッドで実行するはずのアップデート が UI スレッドで実行されていました。10 分かけて、3 行のコードを修正しました。アップデート操作をオフ ロードするスレッドをスポーンして、UI スレッドをブロックしないようにしました。

図 18 は、変更後のスタートアップ・プロファイルの結果です。

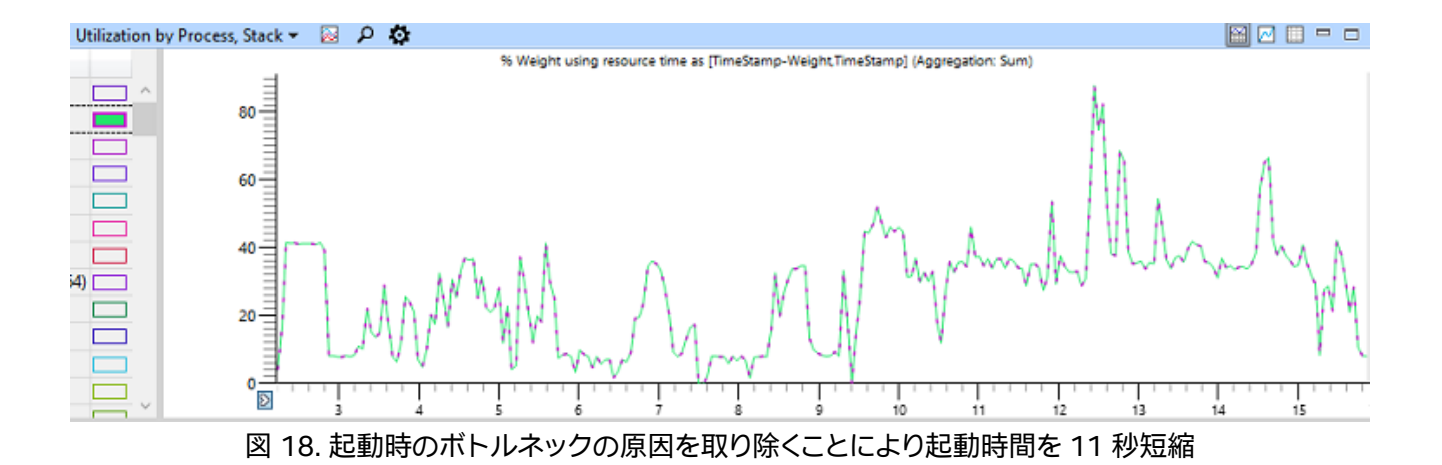

CPU 使用率のギャップがなくなったことに注目してください。起動時間は 26 秒以上から 16 秒未満に短縮さ れました。このパフォーマンスの向上は、アップデート操作を非同期に実行することにより得られたものです。

必要な場合を除いて、起動中にメインまたは UI スレッドをブロックしないように、常にネットワーク操作を並 列化して別のスレッドで実行してください。最良の最適化の可能性は、ありふれた光景の中に隠れていることも あります。

#### **ビデオ再生の CPU 使用率の軽減**

問題: アプリケーションのビデオ再生の CPU 使用率が高い。

ソリューション: タスク・マネージャーの [パフォーマンス] タブで、ハードウェア・デコードを使用していることを 確認します (図 19 を参照)。

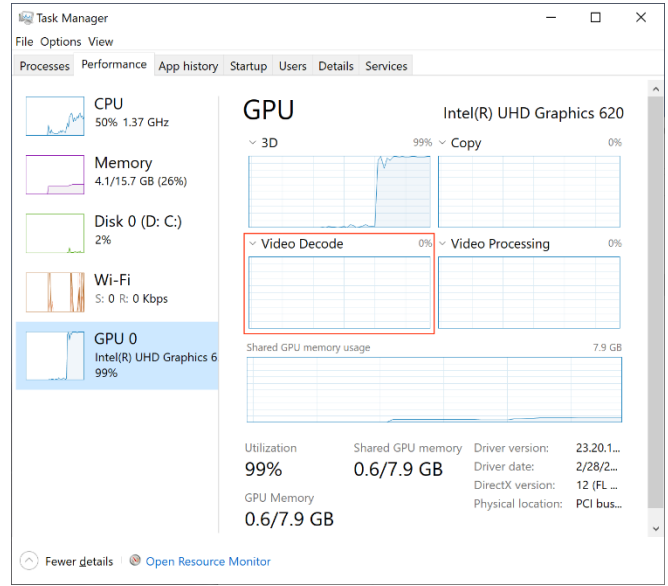

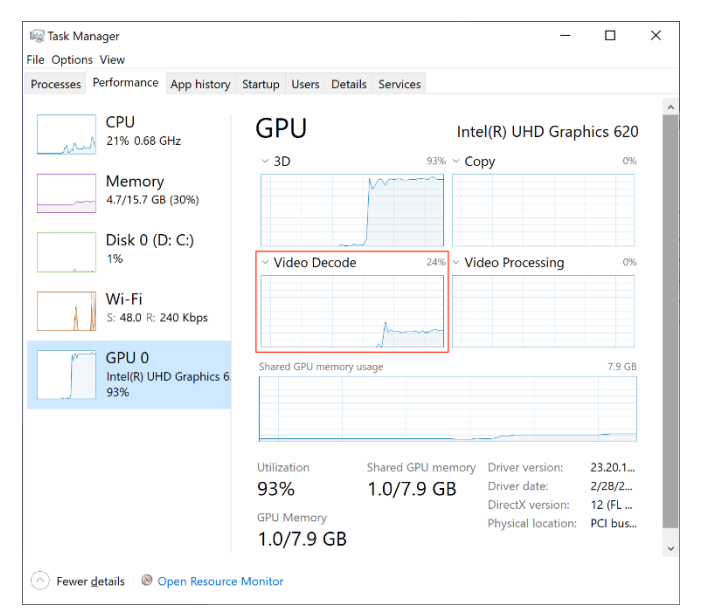

図 19. ハードウェア・デコードなし (上) とハードウェア・デコードあり (下)

ハードウェア・アクセラレーションがエディターで利用できない場合、設定のオプションを確認します。Unity\* では、H.264 ソースを使用することが推奨されています。Unity\* に H.264 ビデオのハードウェア・デコードが 存在しない場合[、このサンプル](https://software.intel.com/en-us/articles/hardware-accelerated-video-decode-in-unity) (英語) を使用してアプリケーションに統合します。

## **まとめ**

この記事は、VR アプリケーションを最適化するための基本的な手法、ツール、テクニックを VR アプリケー ション開発者に紹介する出発点です。すべてのアプリケーションは異なります。この記事に含まれるレシピとソ リューションは、すべてのケースおよびアプリケーションに適しているとは限りません。この記事で示した状況 の種類と方向性に応じて、上記のセクションで説明した異なるツールと手法を使用してアプリケーションを解 析してください。この記事で説明したすべてのツールのリンクを、この後にリストしました。特定の最適化トピッ クの詳細は、関連情報を参照してください。

# **関連資料 (英語)**

- [ソフトウェア・デベロッパーズ・マニュアル](https://software.intel.com/en-us/articles/Intel-sdm#three-volume)
- [ソフトウェア最適化リファレンス・マニュアル](https://software.intel.com/en-us/articles/Intel-sdm#optimization)
- VR [コンテンツ・デベロッパー・ガイド](https://software.intel.com/en-us/articles/vr-content-developer-guide)

#### **ツール**

- Windows\* アセスメント & [デプロイメント・キット](https://docs.microsoft.com/ja-jp/windows-hardware/get-started/adk-install) (Windows\* ADK)
- インテル® [グラフィックス・パフォーマンス・アナライザー](https://www.isus.jp/intel-gpa/) (インテル® GPA)
- [PresentMon](https://github.com/GameTechDev/PresentMon) (英語)

# **関連情報**

- Oculus\* [デバッグツール](https://developer.oculus.com/documentation/pcsdk/latest/concepts/dg-debug-tool/) (英語)
- FCAT [キャプチャーと解析ツール](https://www.geforce.com/whats-new/guides/fcat-vr-download-and-how-to-guide) (英語)
- [Windows Mixed Reality](https://docs.microsoft.com/en-us/windows/mixed-reality/enthusiast-guide/using-steamvr-with-windows-mixed-reality) で SteamVR を使用する (英語)
- Unity\* [グラフィックス・パフォーマンスの最適化ガイド](https://docs.unity3d.com/ja/current/Manual/OptimizingGraphicsPerformance.html)
- Unity\* [テクスチャー・インポーター・マニュアル](https://docs.unity3d.com/ja/current/Manual/class-TextureImporterOverride.html)
- Unity\* [ポストプロセシング・ユーザー](https://docs.unity3d.com/ja/current/Manual/PostProcessing-UserLut.html) LUT マニュアル
- Unity\* [シングルパス・ステレオ・レンダリング](https://docs.unity3d.com/ja/current/Manual/SinglePassStereoRendering.html)

### **ベスト・プラクティス・チェックリスト**

**品質とレンダリング設定: WMR メインストリーム PC**

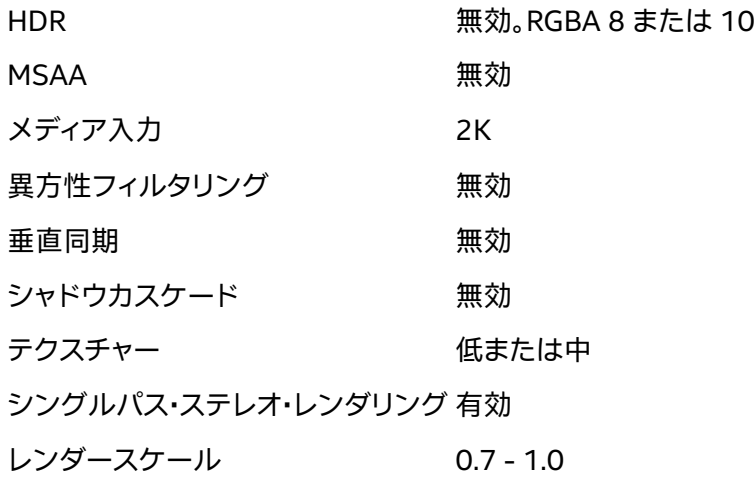

### **Unity\* アプリケーション・チューニングのヒント**

バーテックス・シェーダーが pow、exp、log、cos、sin、tan などの数学関数を含む場合。

ユーザー LUT [を使用したポストプロセシングが](https://docs.unity3d.com/ja/current/Manual/PostProcessing-UserLut.html)可能な場合、複雑な数学計算の代わりにルックアップ・テクス チャーを使用することを検討します。

サンプラー・ボトルネックがある場合、データの取得が遅いためにテクスチャー・サンプラーによる EU スタ ベーションが発生します。

- 低い解像度や RGBA8 のような色精度を使用して、テクスチャーのサイズを小さくすることを検討しま す。
- 異なるフィルタリング・アルゴリズムを使用することを検討します。例えば、異方性フィルタリングはバ イリニア・フィルタリングのような単純なアルゴリズムよりもコストがかかります。
- o これが問題かどうか確認するには、2x2 のテクスチャーをテストして、変更がフレームの時間 に影響するかどうか確認します。
- 非常に多くのドローコールにより CPU 側で著しいオーバーヘッドが発生している場合で、アプリケー ションが Unity\* を使用している場合は、動かないゲーム・オブジェクトに静的バッチ処理を使用する ことを検討します。
	- o 動かないゲーム・オブジェクトが Static (静的) になっていることを確認します。
- 広範なシステム仕様をターゲットにする場合は、RenderScale 設定を動的に変更して fps を下げるこ とを検討します。0.7 または 0.8 に下げても顕著な違いがない場合、低スペックのシステムのオプショ ンとして利用できます。画像を小さくすることはフレームのドロップを回避する 1 つの方法です。
- [シングルパス・ステレオ・レンダリングを](https://docs.unity3d.com/ja/current/Manual/SinglePassStereoRendering.html)使用して CPU 処理時間を短縮します。

コンパイラーの最適化に関する詳細は[、最適化に関する注意事項を](https://software.intel.com/en-us/articles/optimization-notice#opt-jp)参照してください。